### **Procedure for Signing Invoices and MIS Reports Using Adobe Acrobat Reader**

To download Adobe Acrobat Reader DC go to [https://acrobat.adobe.com/us/en/acrobat/pdf-reader.html.](https://acrobat.adobe.com/us/en/acrobat/pdf-reader.html) Select Adobe Acrobat Reader DC which is the free version.

#### **Saving Invoices and MIS reports as PDFs:**

Step 1: When invoices and MIS reports have been completed, save the Excel (Invoice) or Word (MIS) file as a PDF. Click File, then Save As and then select PDF. After it is saved in PDF format please follow the steps below.

#### **How to sign PDF forms:**

Step 1: Click on Tools.

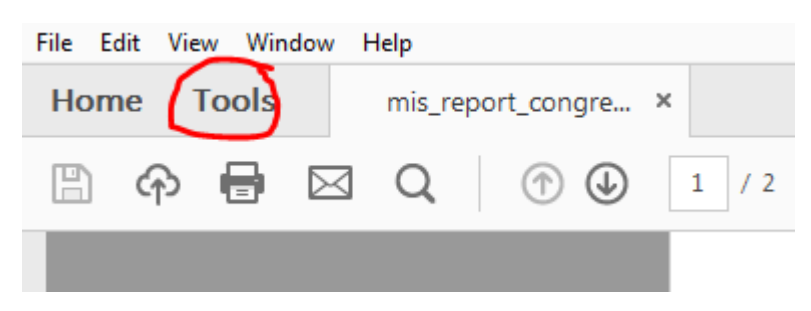

#### Step 2: Click on Certificates.

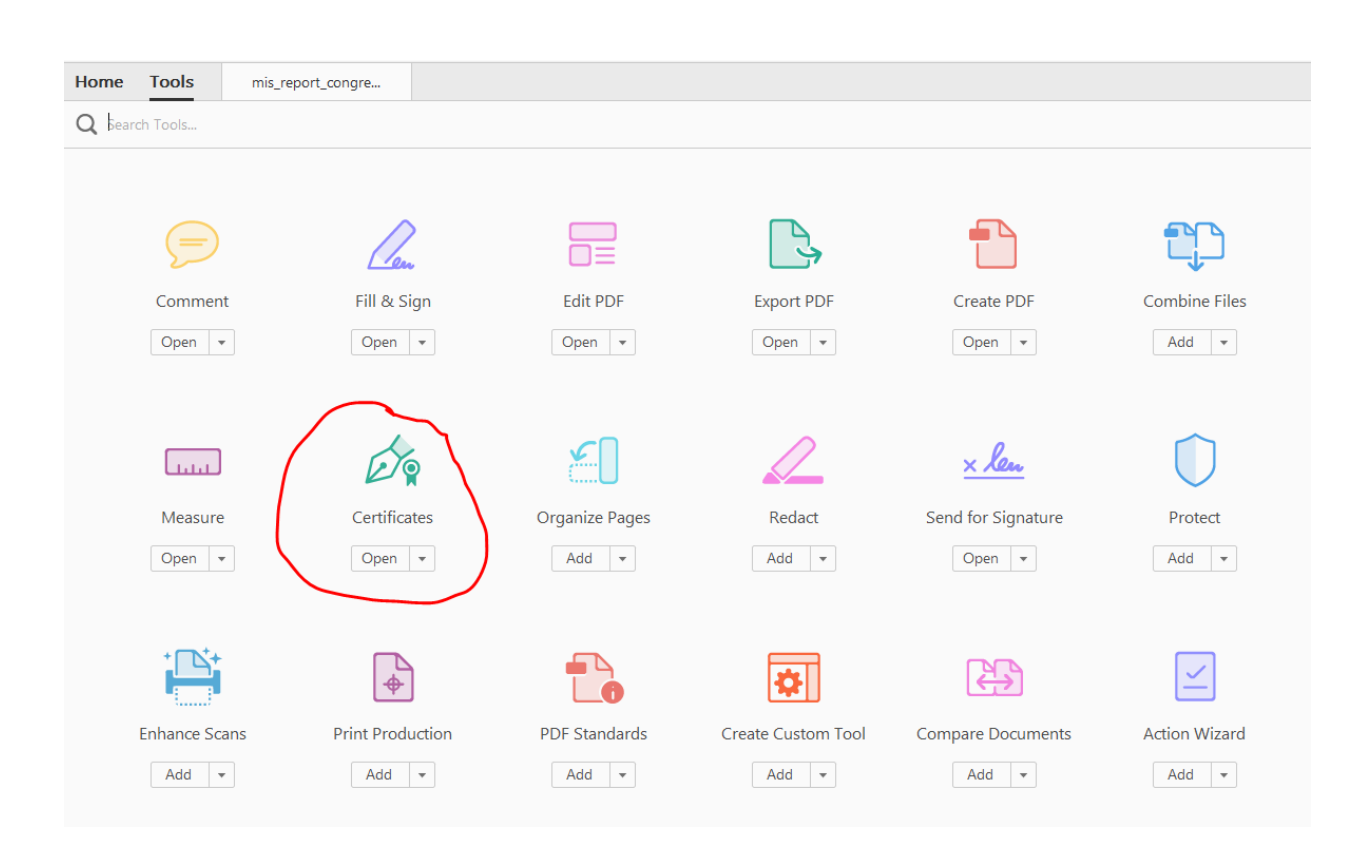

Step 3: Select Digitally Sign.

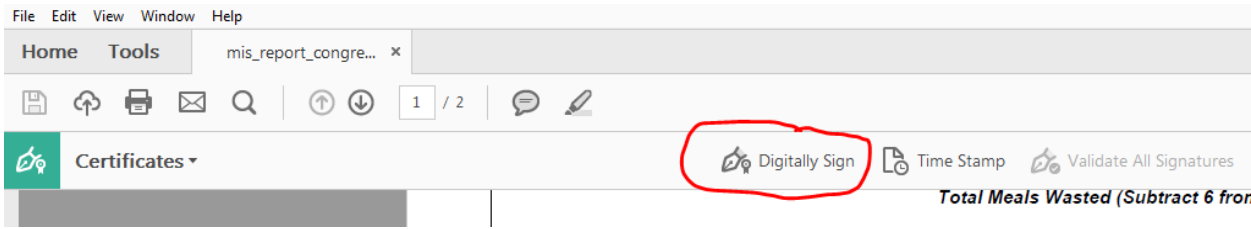

Step 4: Using your mouse, click and drag the area where you would like the signature to appear.

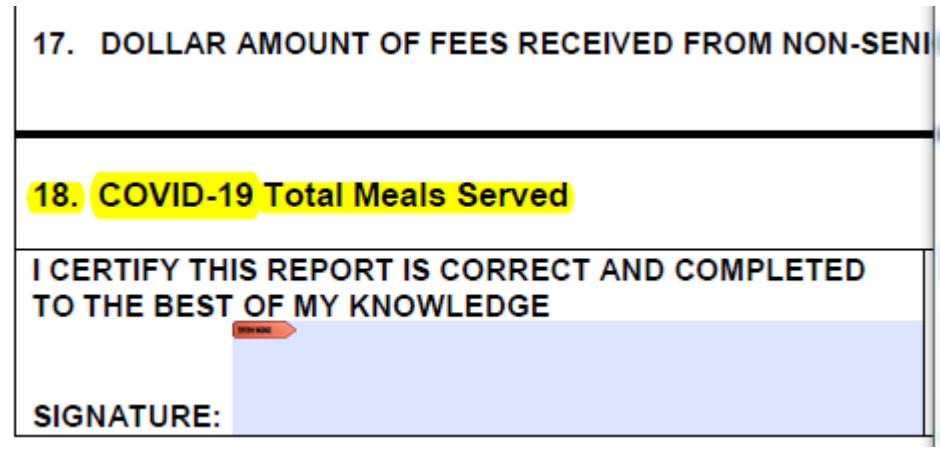

**Please note:** If this is the first time that you are doing this, you will be asked to configure a signature identity after you have selected the signature area. Please follow the following steps. If you have already set this up before, please move to Step 5.

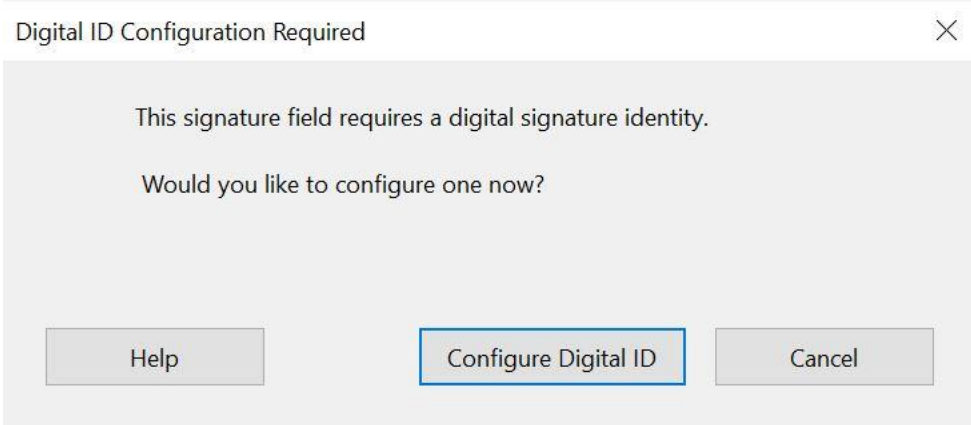

### **Configure a Digital ID for signing**

 $\times$ 

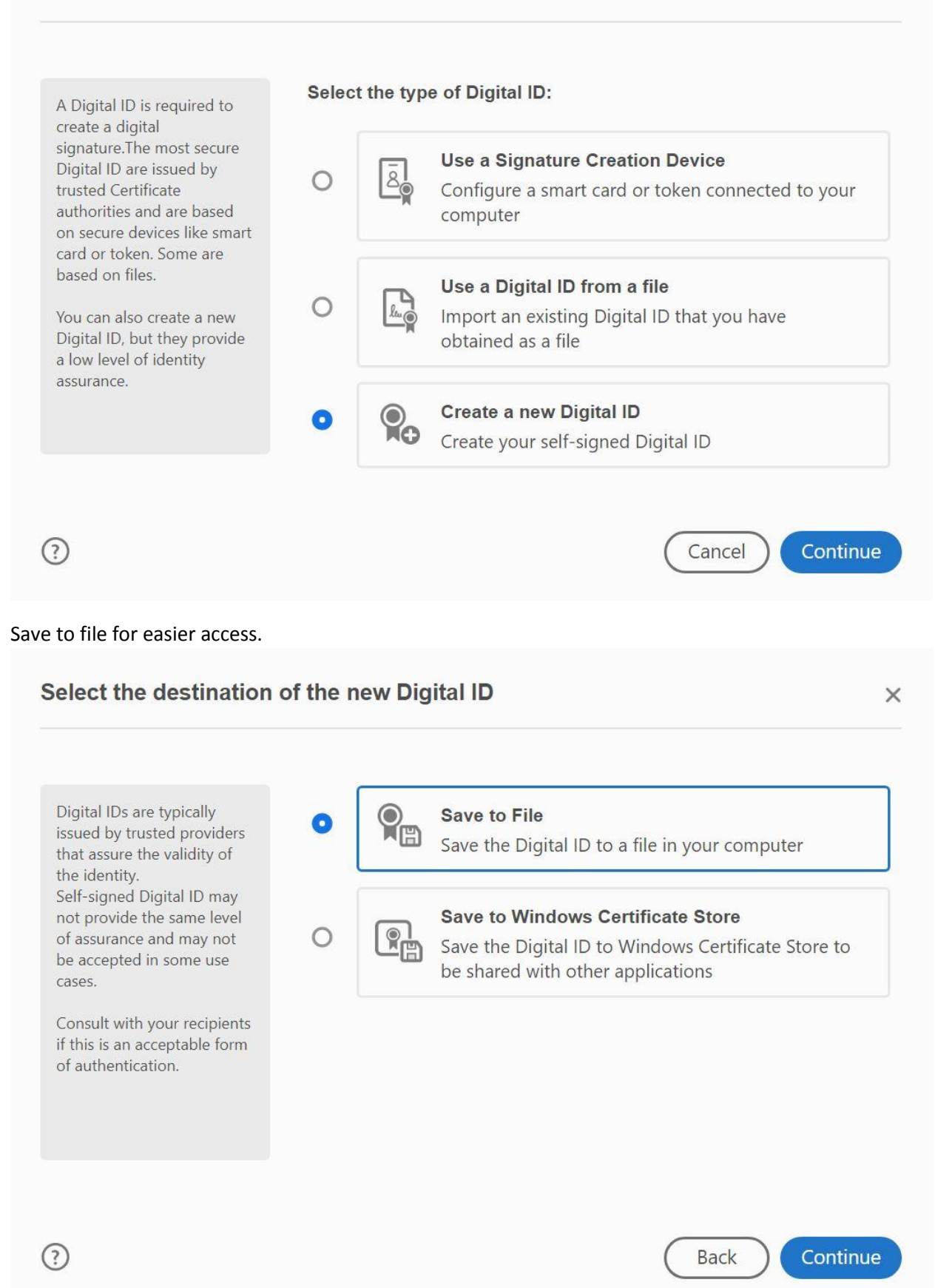

## Create a self-signed Digital ID

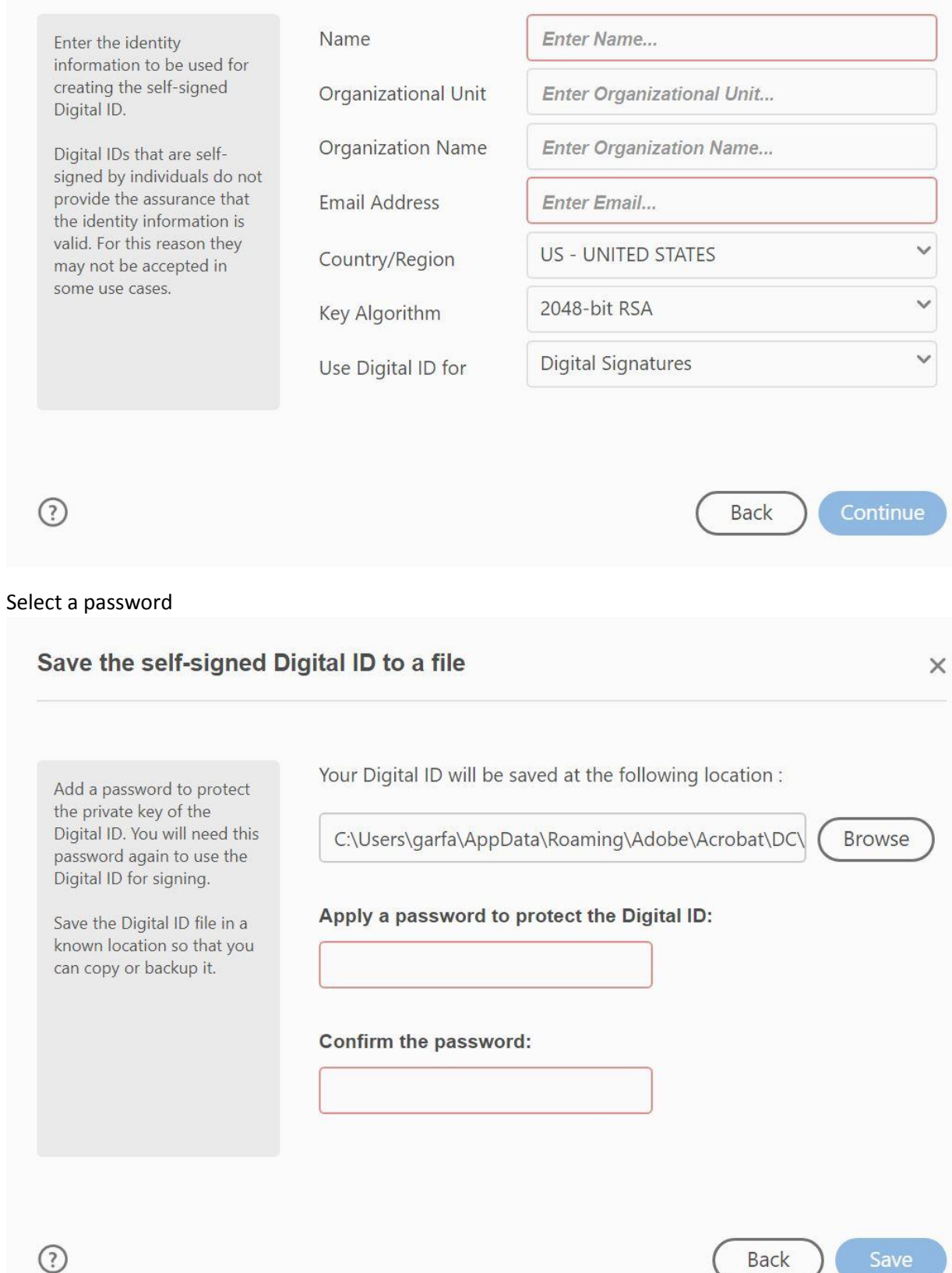

 $\times$ 

# **Please do NOT select the "Lock document after signing" feature.**

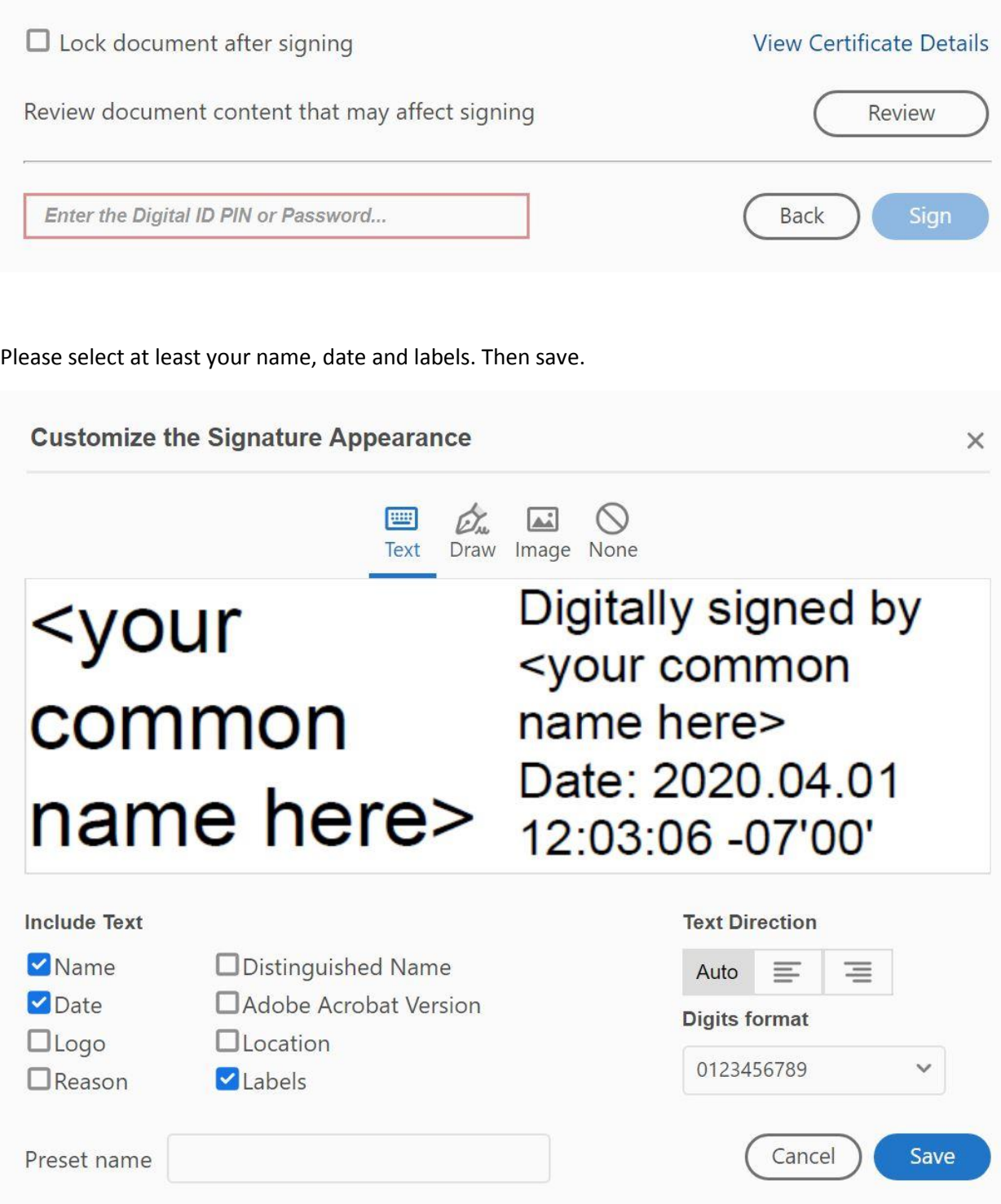

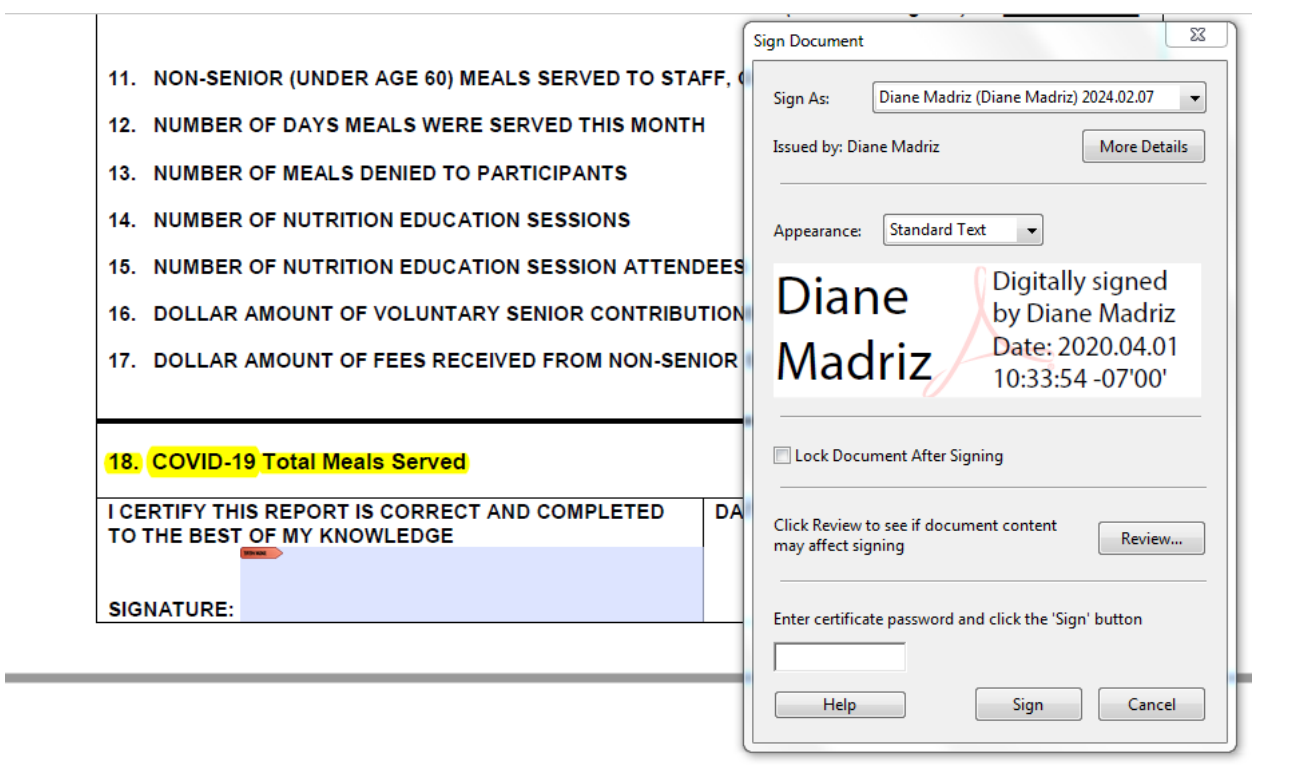

Step 6: Signature, date and time will appear.

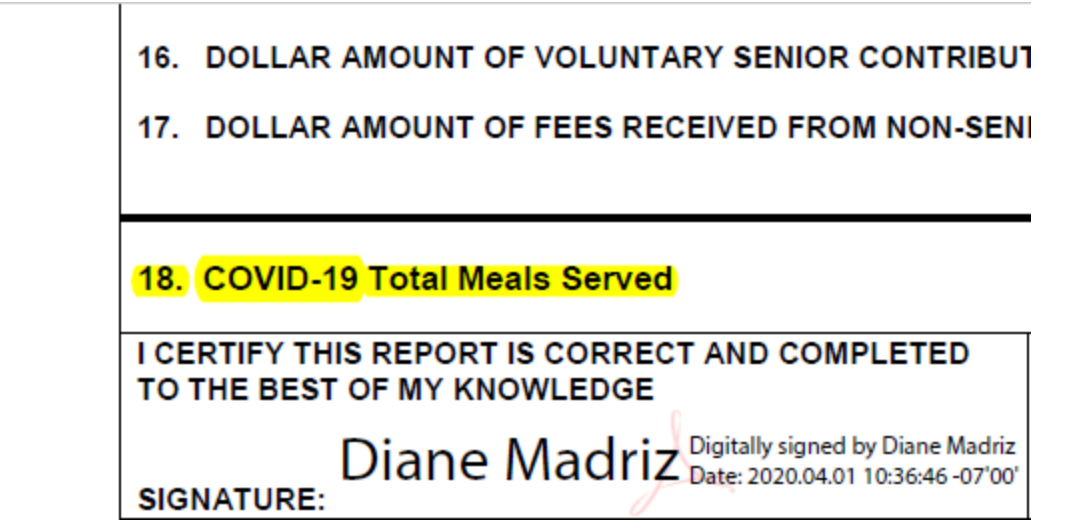